1. If you do not have Adobe Reader, then it needs to be installed in order to use the digital signature capability. A free version is available at the following link. Click on the 'Download now' button under Acrobat Reader DC. You may be asked to reboot your system so make sure you have everything saved prior to doing this.

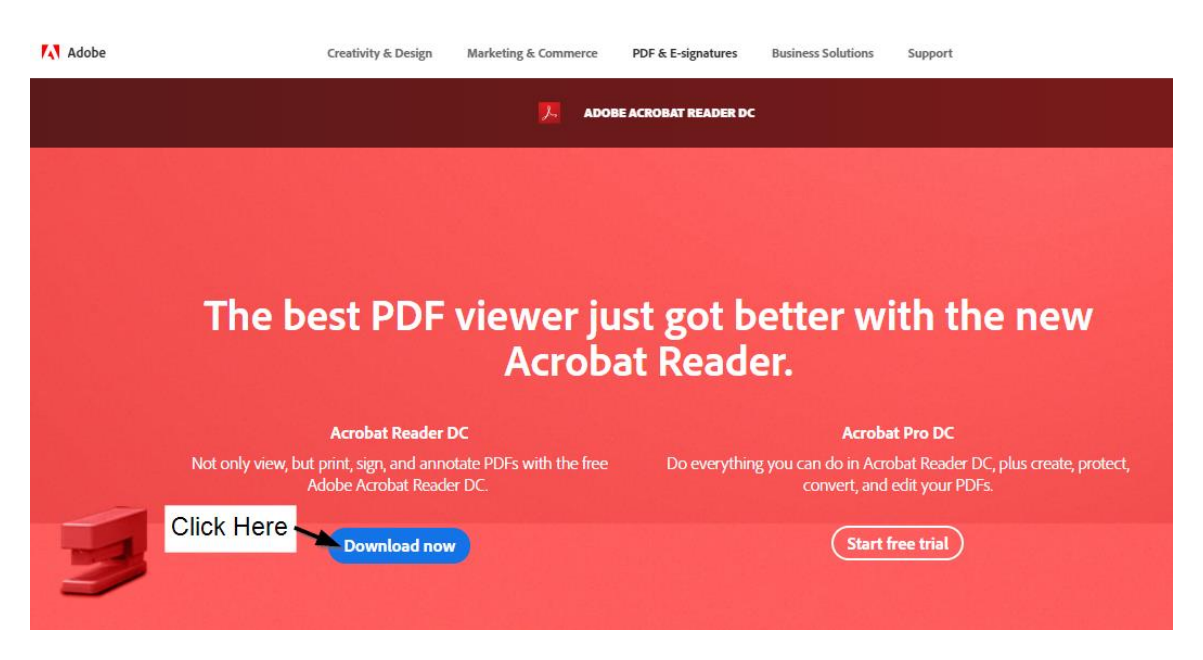

## <https://acrobat.adobe.com/us/en/acrobat/pdf-reaer.html>

2. Open the Copyright Grant Form in Adobe Reader.

 $\mathbf{1}$  and  $\mathbf{1}$  and  $\mathbf{1}$ 

3. Complete the Work Paper Number, Work Paper Title, Author(s) and Copyright Owner section.

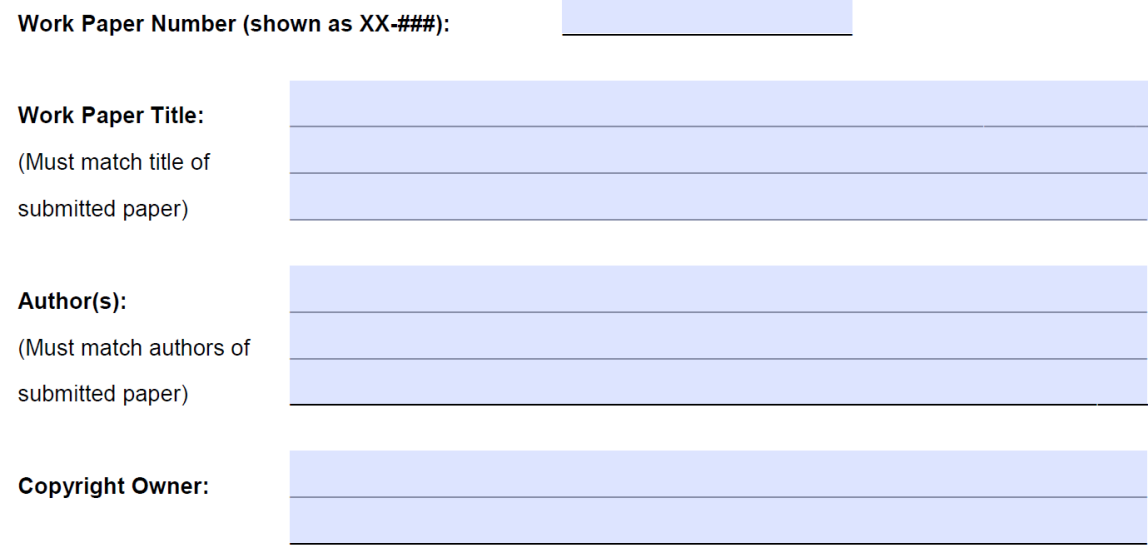

4. Complete Author signatory page. Author's name, company and title must be typed in. There will be a section for each author to enter their information. If an authorized representative from the company is required to sign, then they must complete the section on the right. Otherwise, if no authorized representative is required to sign, then the check box must be marked.

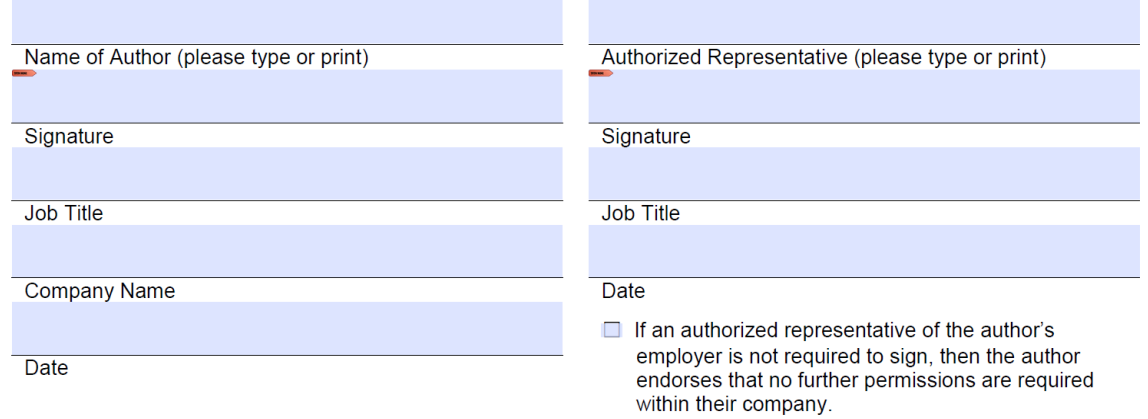

- 5. Click on the red arrow above the Signature line. If you have already have a digital ID, then you can select the digital ID and enter your password (skip to step 7). Note that if you have saved your password as part of the e-signature process or did not provide a password during the setup process it will not ask for a password. If you do not have a digital ID, then the following steps need to be done in order to create one (Step 6).
- 6. Create a digital ID:
	- a. Select new digital ID and click Next

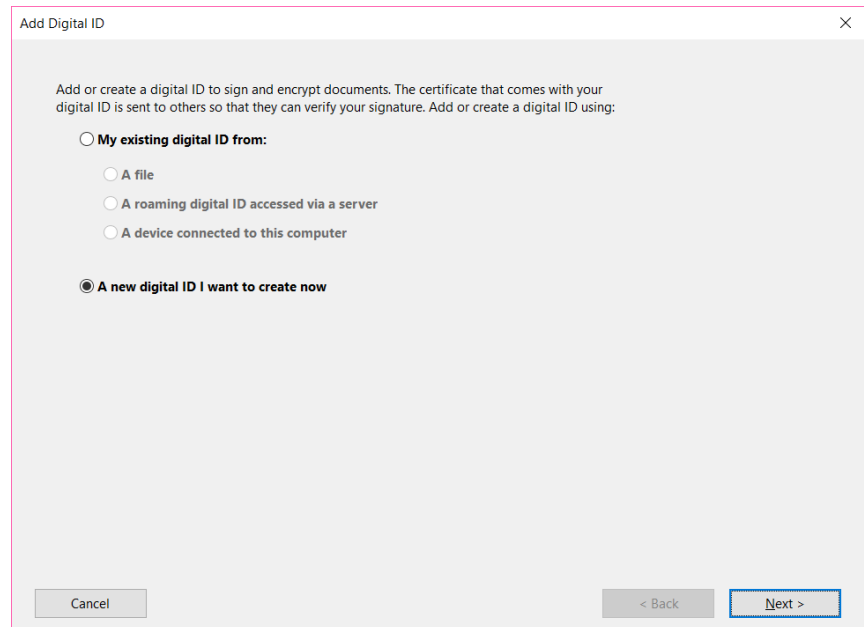

## How to Apply an e-Signature to PDF

b. New PKCS#12 digital ID file and click Next

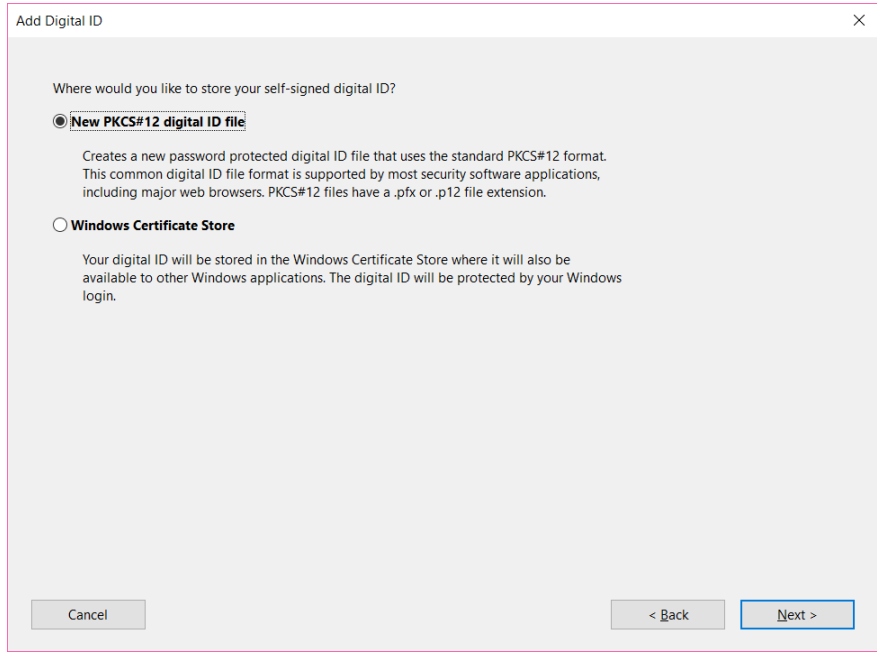

c. Type in at a minimum your name and email address. If paper is written within a company and/or organization unit within the company, then those should also be completed. Click Next

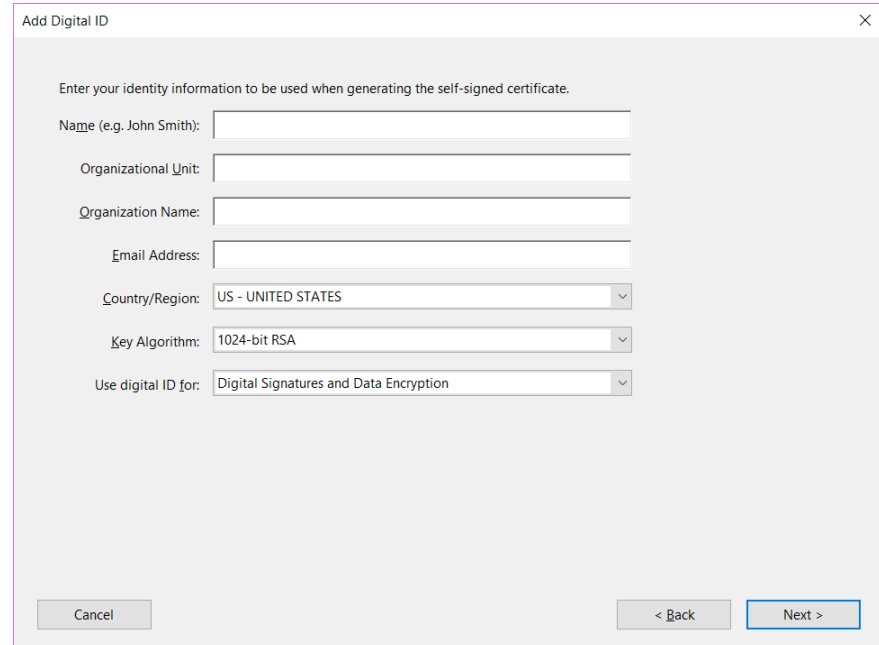

d. Create a password associated with the digital ID (make it something easy to remember because this will not be retrievable) and click Next. Note if you forget your password you have to complete the process again.

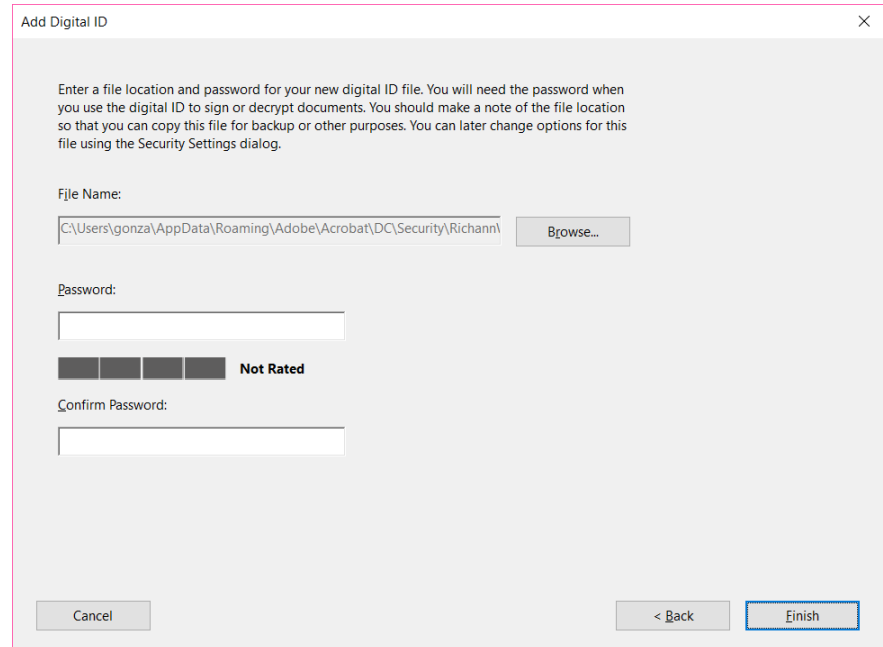

- 7. Sign the document by selecting the appropriate digital ID and entering the password. Click Sign. Note that there are different ways in which the signature can appear.
	- a. Standard Text

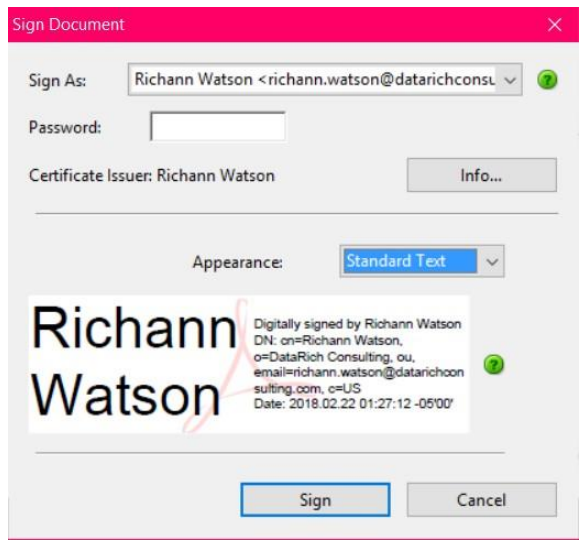

b. Create appearance based on your needs

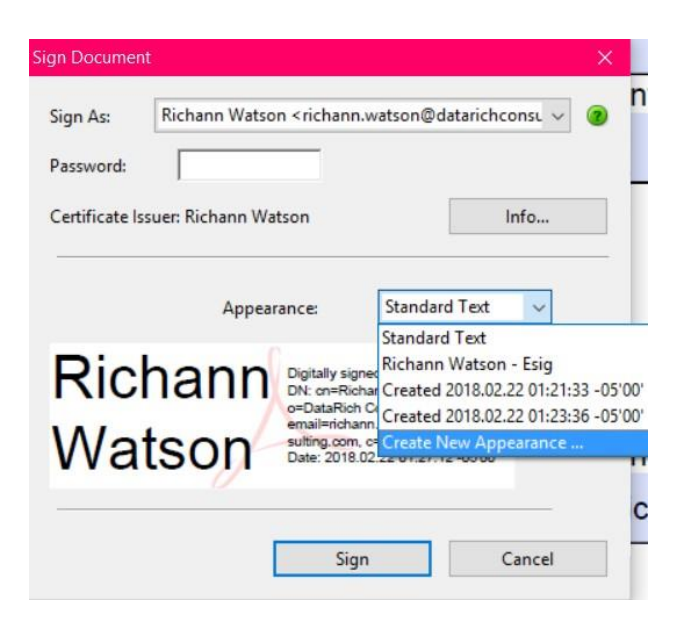

At the 'Configure Signature Appearance' you can decide which e-signature text you want to use. Within this dialogue box you can upload a company logo and or a scanned image of your handwritten signature and use that with e-signature text or you can use a scanned image of your handwritten signature only.

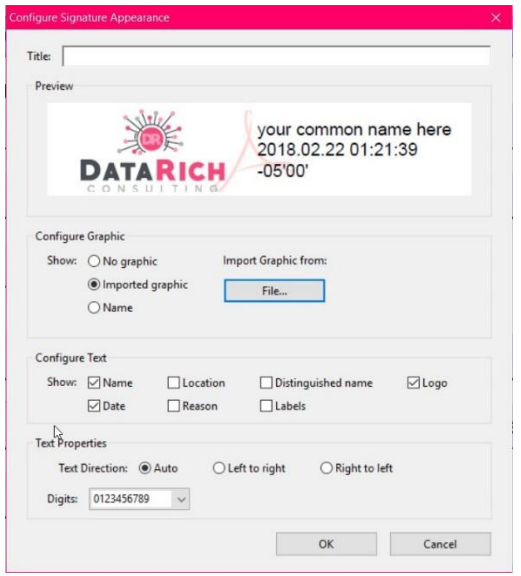

Samples of various e-signature appearances.

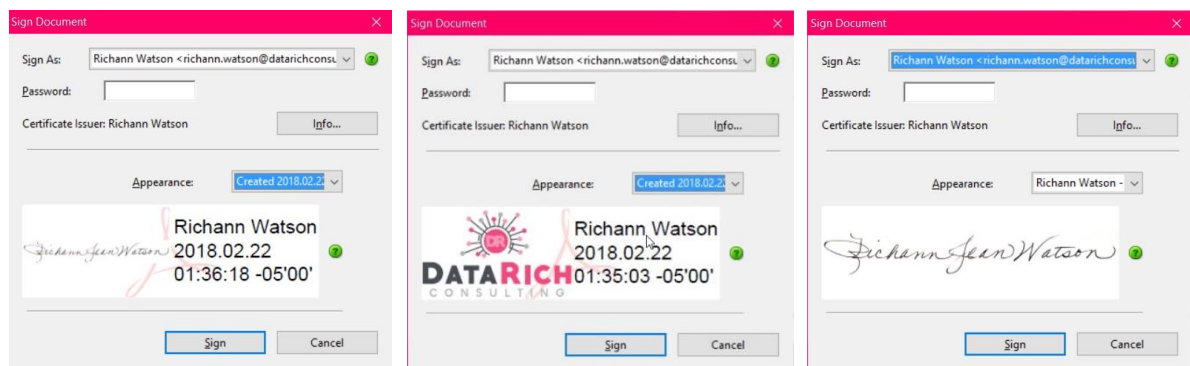

8. After clicking Sign, you will be prompted to save the signed form. Browse to location of where you would like to save the form and save the form with the appropriate naming convention.

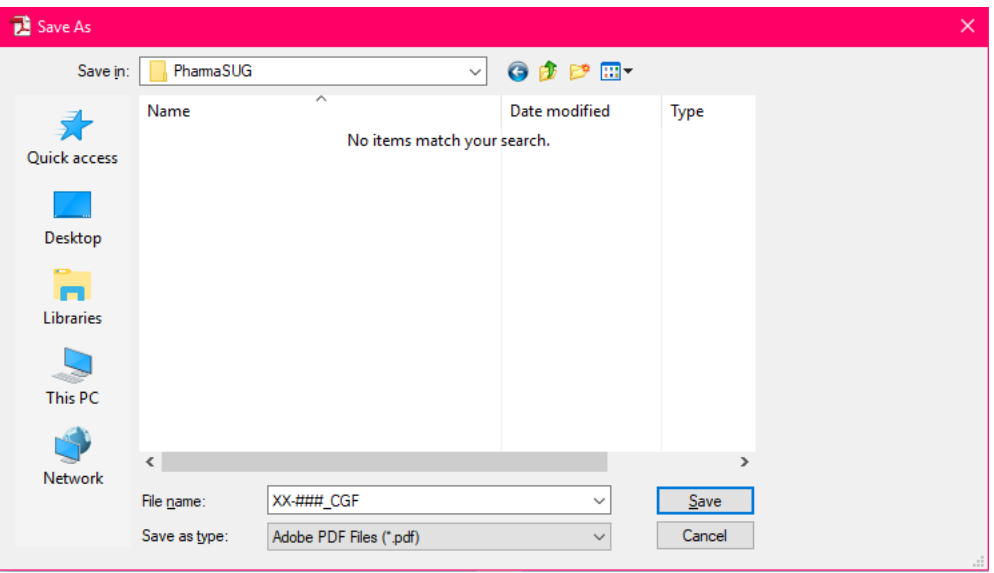